## *Step-by-Step Instructions: Creating an Account – Coaches*

*Step 1 – First Time Visitor: To create your new USAV High Performance Ex3 account visit the following URL: [https://ssip.ex3host.com/usav/login/login.aspx#](https://ssip.ex3host.com/usav/login/login.aspx)*

*Click on First Time Visitor Click Here*

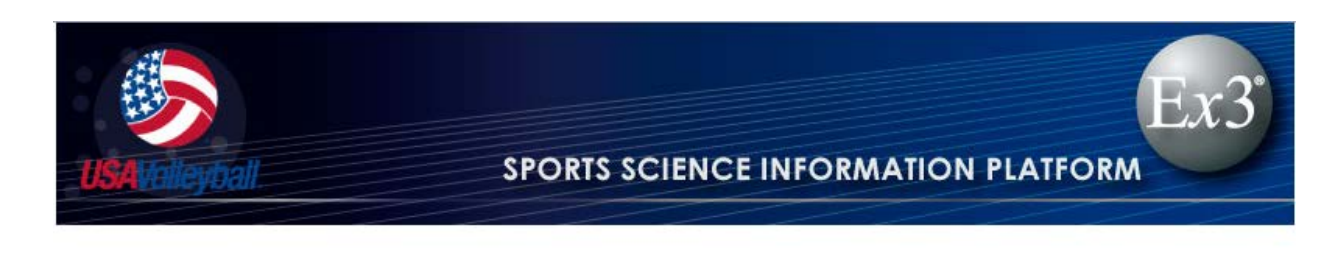

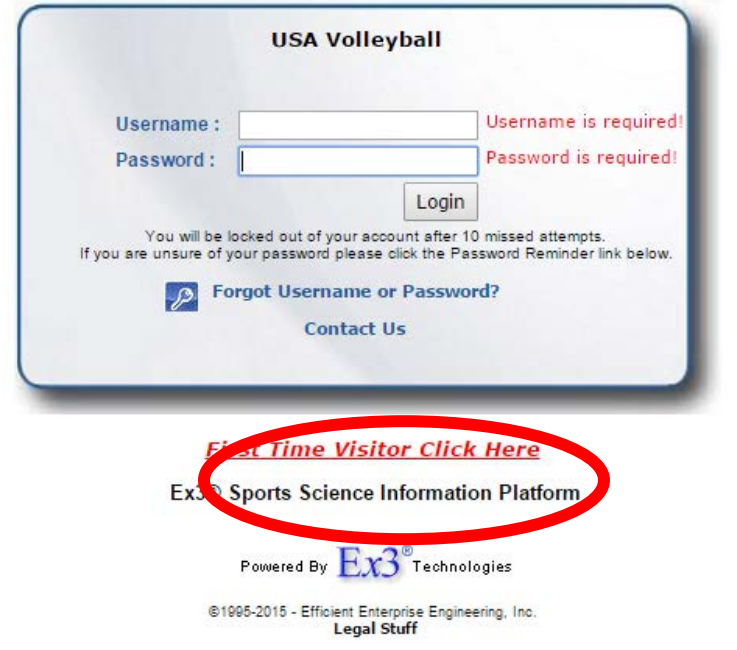

*Step 2 – Submit User Request: Submit the information requested under "Request User Account. Bold fields are required. Select "Coach" in the Member Type dropdown. Enter the Security Code at the bottom, then select "Send Request".*

*\*Note that only 1 unique email address may be associated with each User Account (Athlete or Coach) upon creation. You may later add a "CC Email" to your account to have notifications sent to multiple email addresses.*

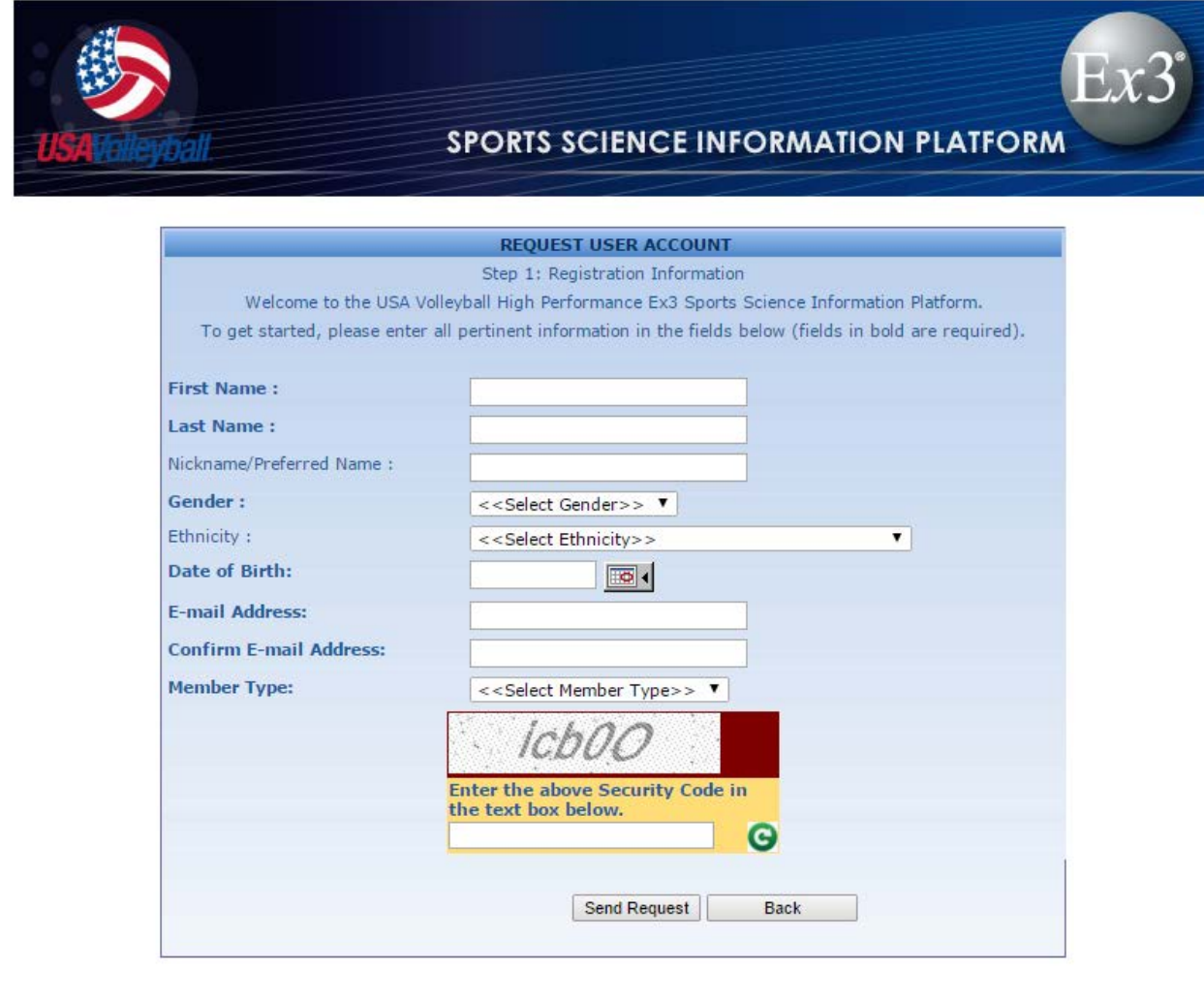

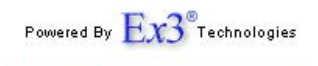

®1995-2015 - Efficient Enterprise Engineering, Inc.<br>Legal Stuff

*Step 3 – Email Confirmation: You will then see the following message on the confirmation screen, indicating that a confirmation email has been sent to your email address.*

> Thank you for registering with USA Volleyball High Performance. Further Registration instructions have been sent to your E-mail address.

*It may take up to 10-15 minutes before you receive the email with more registration instructions. Please be sure to check your Spam or Junk mail folder if you do not see the message in your inbox after 15 minutes.*

*Login to the email account that you provided, locate the confirmation email from Ex 3 and select the link that says "Click here" to complete your registration.*

Thank you for creating a USA Volleyball High Performance Ex3 user account.

To complete the process of registering your new account, please click on the link below that says "Click" here" to complete the process.

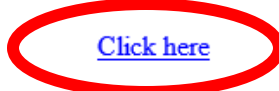

Once you have finished creating your account, be sure to bookmark this link to login to your account later: Ex3® SSIP - USAV. You can login at any time to update your personal information, register for an upcoming event or modify your settings under "My OPTIONS".

Information such a tryout schedules, program dates and more are available here: http://www.teamusa.org/usa-volleyball/high-performance/hp-indoor

For any questions related to Indoor High Performance, you can contact us at indoorhp@usav.org.

Welcome to USA Volleyball High Performance!

A product of Ex3« Inc.

*Step 4 – Completing Your Account: You will then be prompted to complete your account information including contact information, coaching affiliation, etc. Please fill out all sections, bold fields are required. Select "Next" to advance to the next screen.*

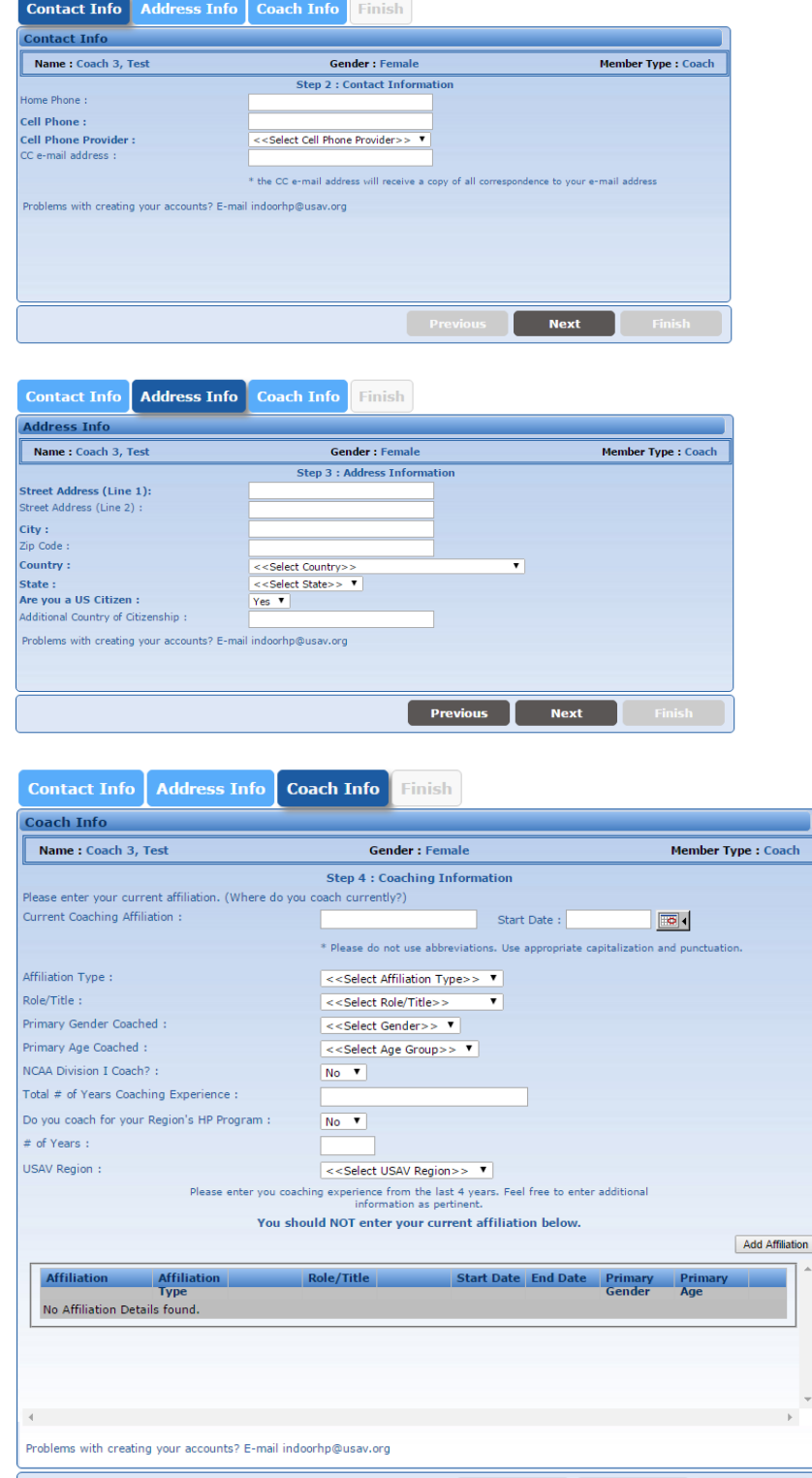

 $\begin{bmatrix} & \mathsf{Previous} & \mathsf{I} & \mathsf{Next} & \end{bmatrix}$ 

*Step 4 - Finish Account Creation: Complete the account creation process by selecting a username and password for your account. Be sure to follow all of the rules for creating your password. We suggest you write down your username and password or store it somewhere safe so you can look back at it if needed. After you have created a username and password click on the Finish tab in the lower right hand corner of the screen.*

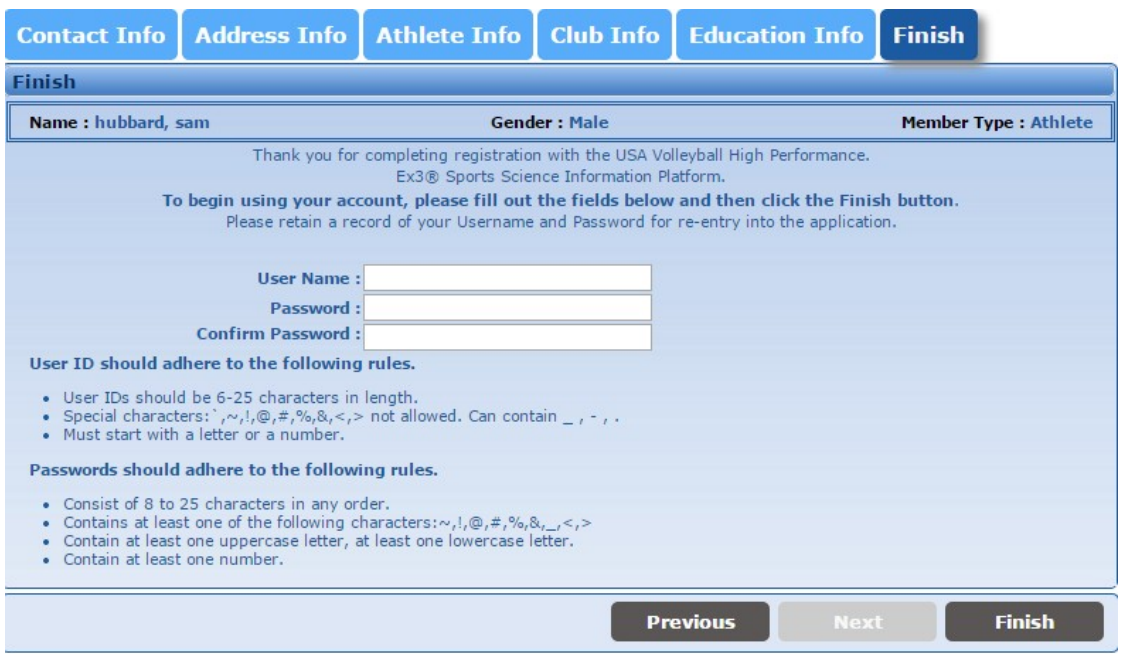

*Once you have created your Username and Password you will see the following message letting you know that you have successfully created an account with Ex3. To login, click "Click here to login".*

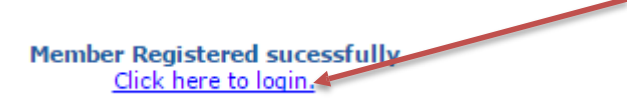

*This will take you back to the login page where you will enter the username and password that youjust created. After you successfully login you will be taken to the page below.*

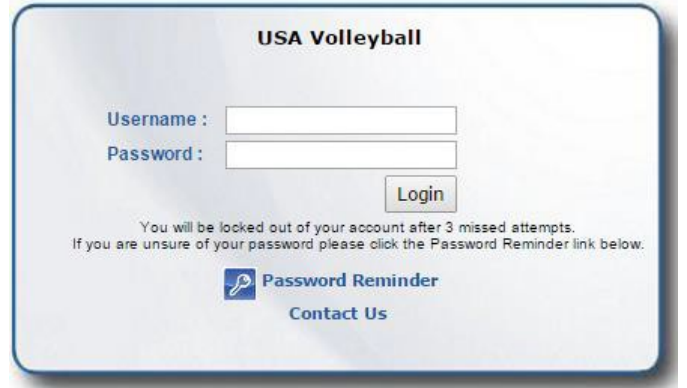

## *Congratulations, you have successfully created your new USA Volleyball High Performance Ex3 account.*

*When you login to your account, you will now be able to see the main options at the bottom of the Home page. Sign up for Tryouts or Submit your Summer Program Availability: [https://ssip.ex3host.com/usav/login/login.aspx#](https://ssip.ex3host.com/usav/login/login.aspx)*

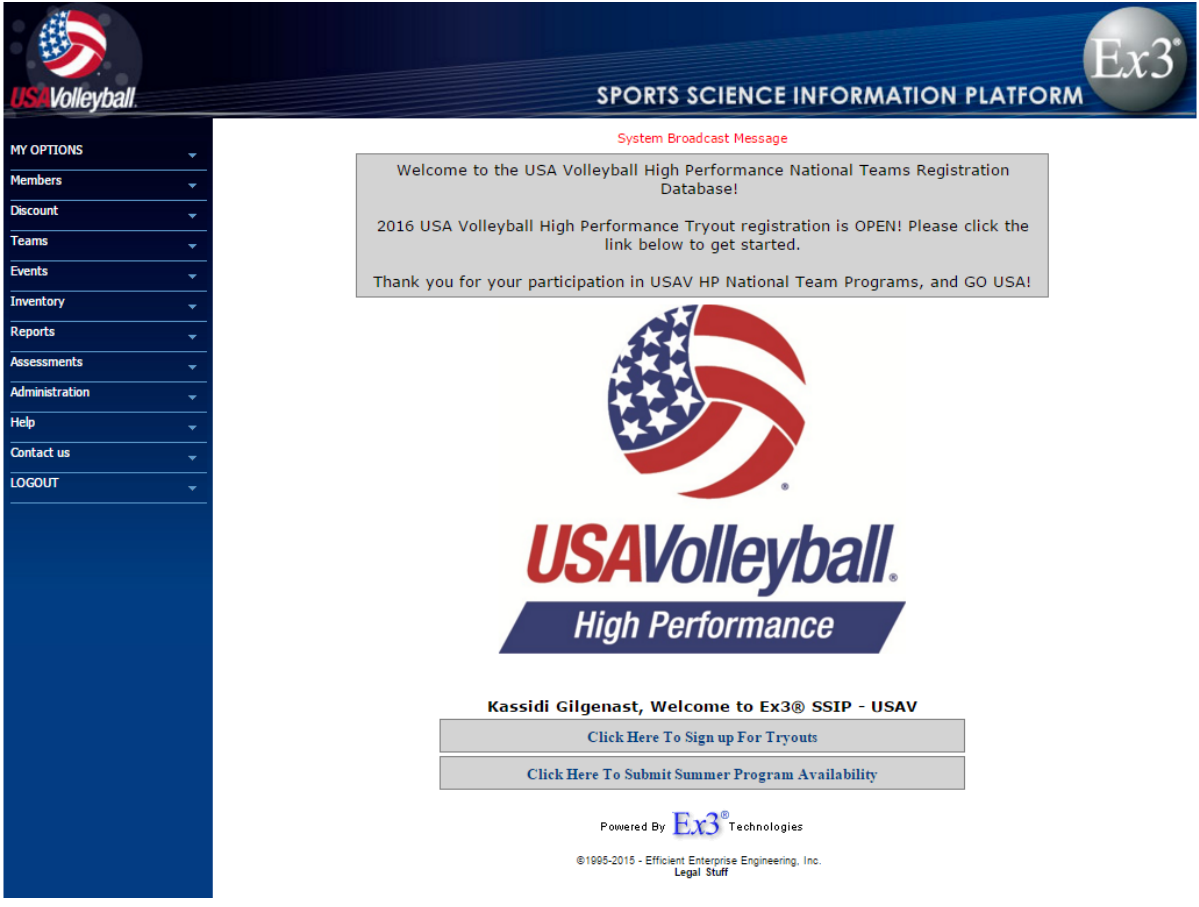